# SMART amp

## Введение

Что такое программное обеспечение SMART amp ?

- Облачное решение для совместного обучения, которое интегрировано с сервисом Google Apps для Учебных заведений
	- • Позволяет нескольким пользователям работать совместно и делиться различными учебными материалами в реальном времени с возможностью последующих дополнений с любого устройства, которое имеет выход в сеть Интернет

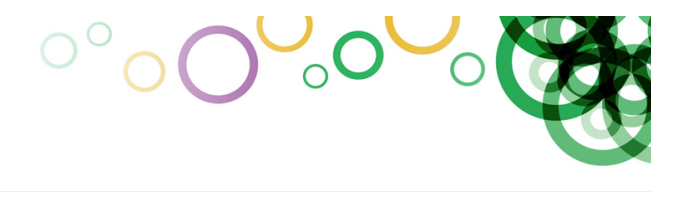

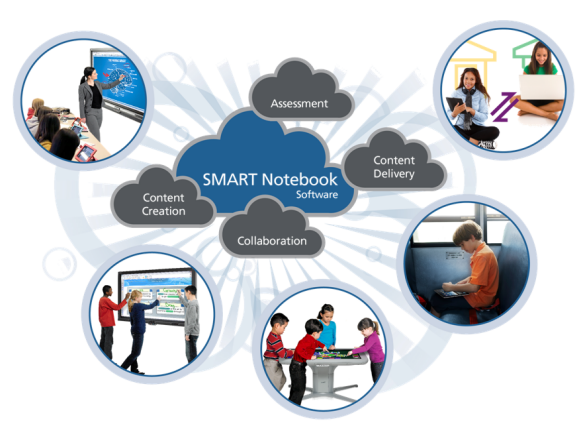

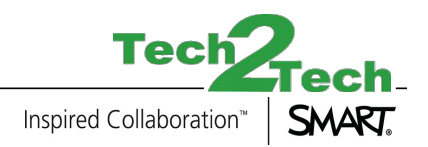

# SMART amp Техническая настройка

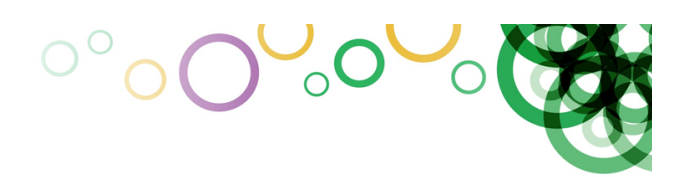

Минимальные системные требования

- В данный момент поддерживаются следующие устройства:
	- > Любой ноутбук, включая Mac и Chromebook
	- > iPad 2 и более новые модели, включая iPad mini
	- > Microsoft Surface
		- $>$ Galaxy Tab 7 & 10
	- > Nexus 7 & 10

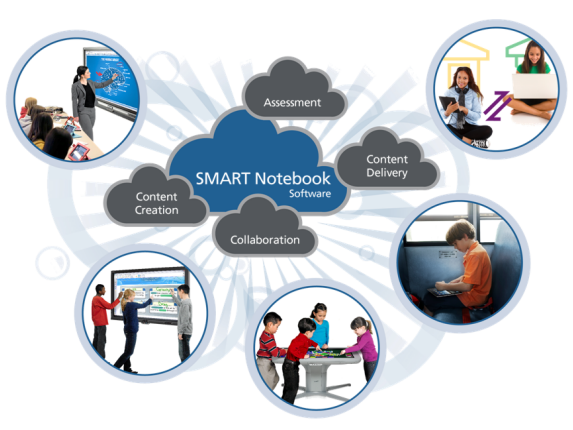

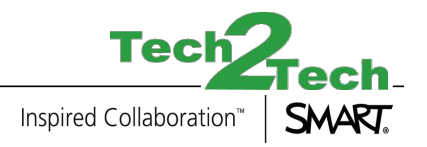

# SMART amp Техническая настройка

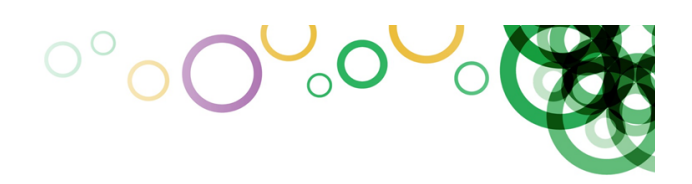

Минимальные системные требования:

- работа в беспроводных сетях
	- > Потребности SMART amp сравнимы с другими средствами Web 2.0
	- •Web-браузер (с подержкой HTML 5)
		- > Chrome
		- > Safari и Firefox обновленные до последней версии
		- > Internet Explorer 10 c последующей поддержкой Internet Explorer 11

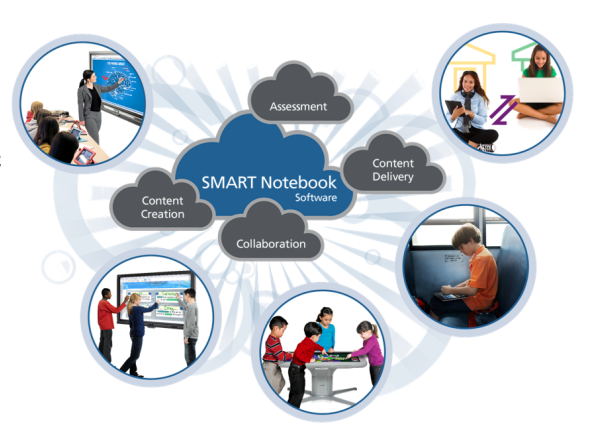

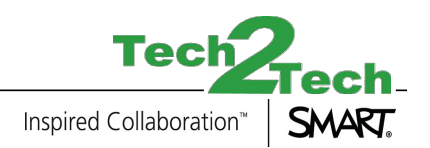

#### $O^{o}$   $O$ SMART amp  $\bigcirc$   $\bigcirc$ Google Apps для Учебных заведений

Google Apps для Учебных заведений и Домен подписчика

- •IT-администратор должен настроить Google Apps для Учебных заведений
- •Для каждой школы необходим отдельный домен
- •У школы уже может быть свой домен: вашашкола.рф
- • Домен можно купить во время оформления подписки Google Apps для Учебных заведений
	- > http://www.google.com/apps/intl/ru/edu/

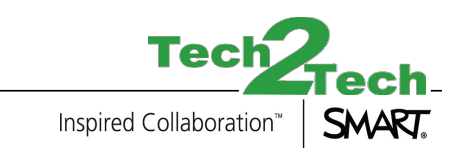

### $\circ\circ\bullet\circ\bullet\circ\bullet$ SMART amp Настройка Google Apps для Учебных заведений

Здесь необходимо внести данные школьного IT-администратора

**Google** Apps for Education

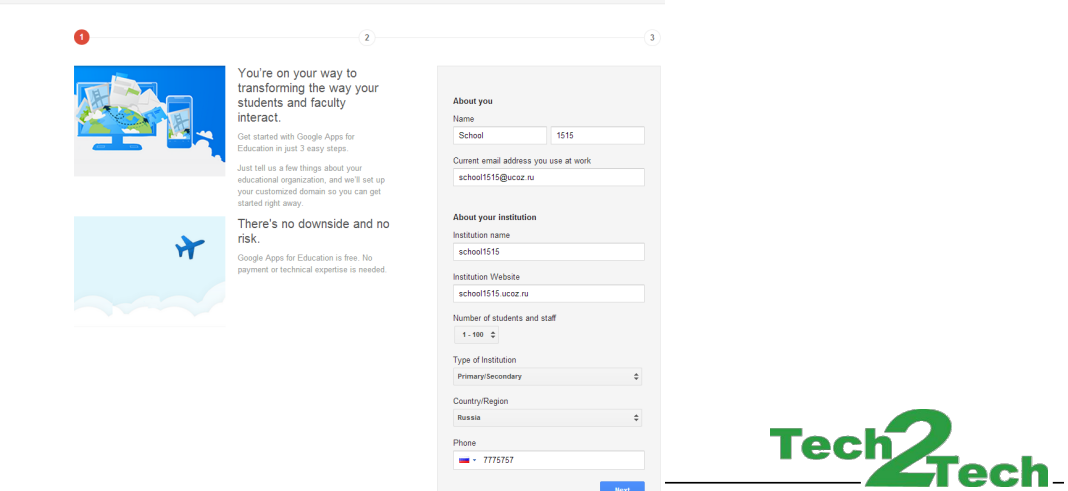

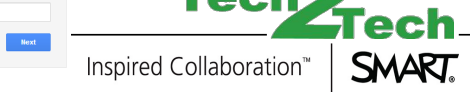

### $\circ\circ\bullet\bullet\circ\bullet$ SMART amp Настройка Google Apps для Учебных заведений

Используйте существующий школьный домен или создайте новый

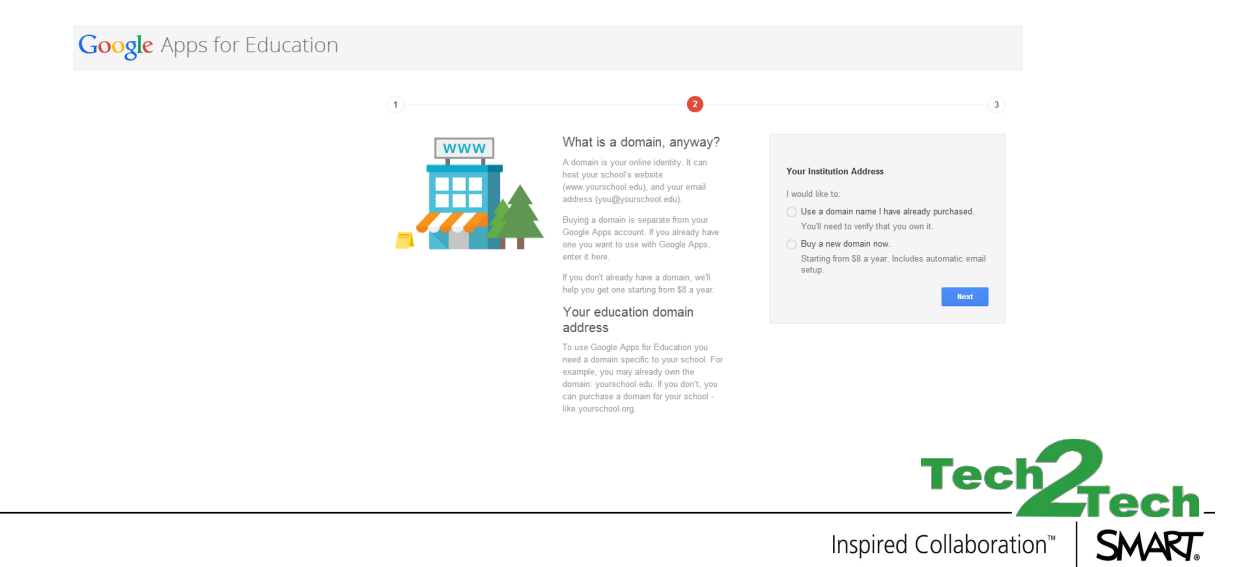

### $\circ\circ\bullet\circ\bullet$ SMART amp Настройка Google Apps для Учебных заведений

Создайте в свой аккаунт

**Google** Apps for Education

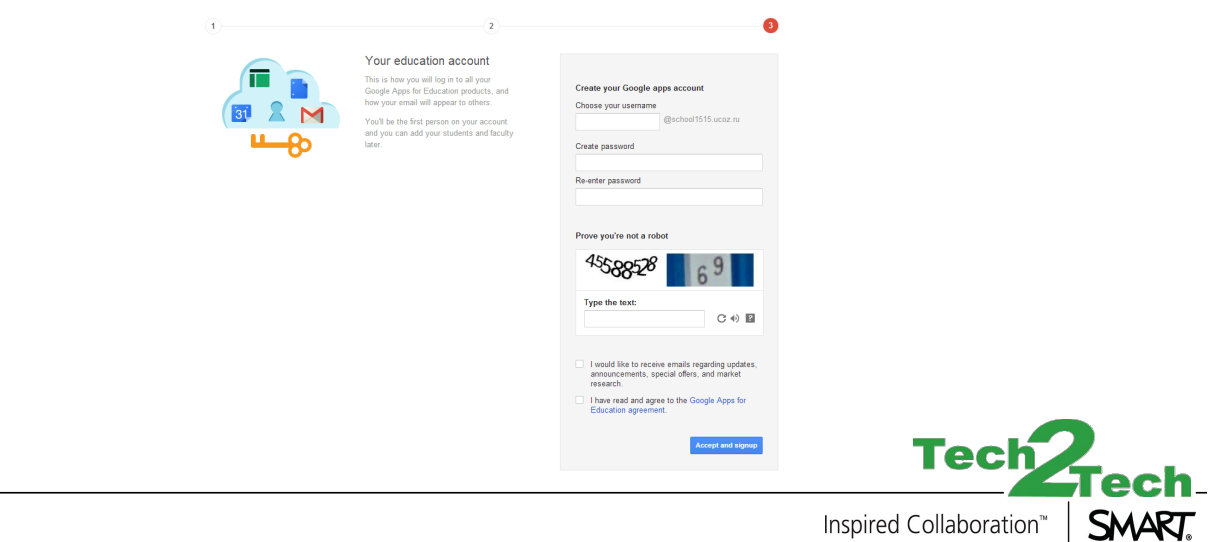

Inspired Collaboration™

#### °°00'0' SMART amp  $\overline{O}$ Настройка Google Apps для Учебных заведений

Подтвердите данные огранизации, заполните форму для Учебных заведений

**Google** Apps for Education

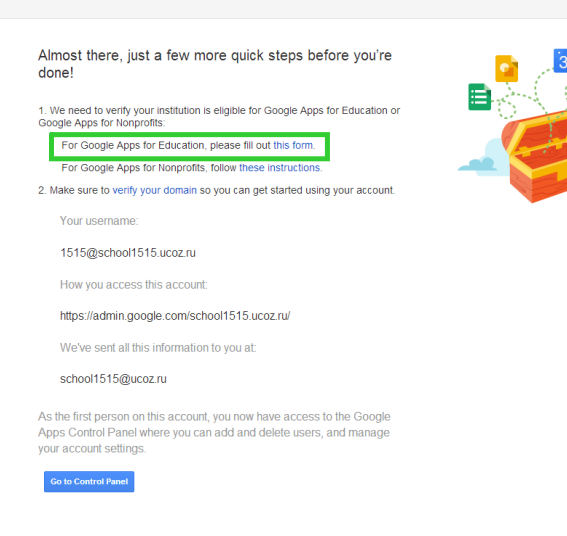

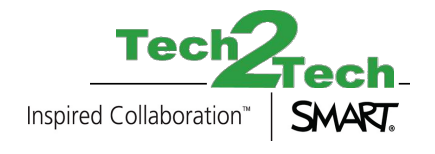

#### $\circ\circ\bullet\bullet\circ\bullet$ SMART amp  $\sqrt{ }$ Настройка Google Apps для Учебных заведений

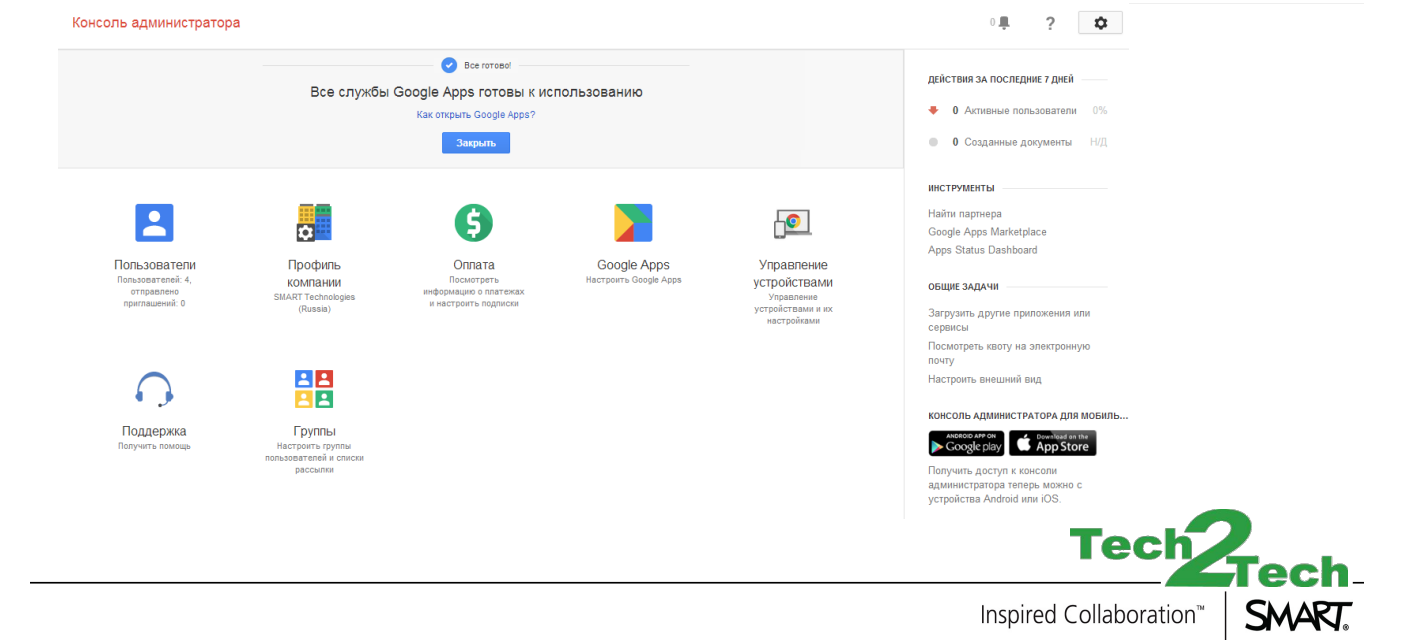

#### $\circ\circ\bullet\bullet\circ\bullet'$ SMART amp  $\sqrt{ }$ Настройка Google Apps для Учебных заведений

Выберите опцию "Добавить элементы управления", затем "Безопасность"

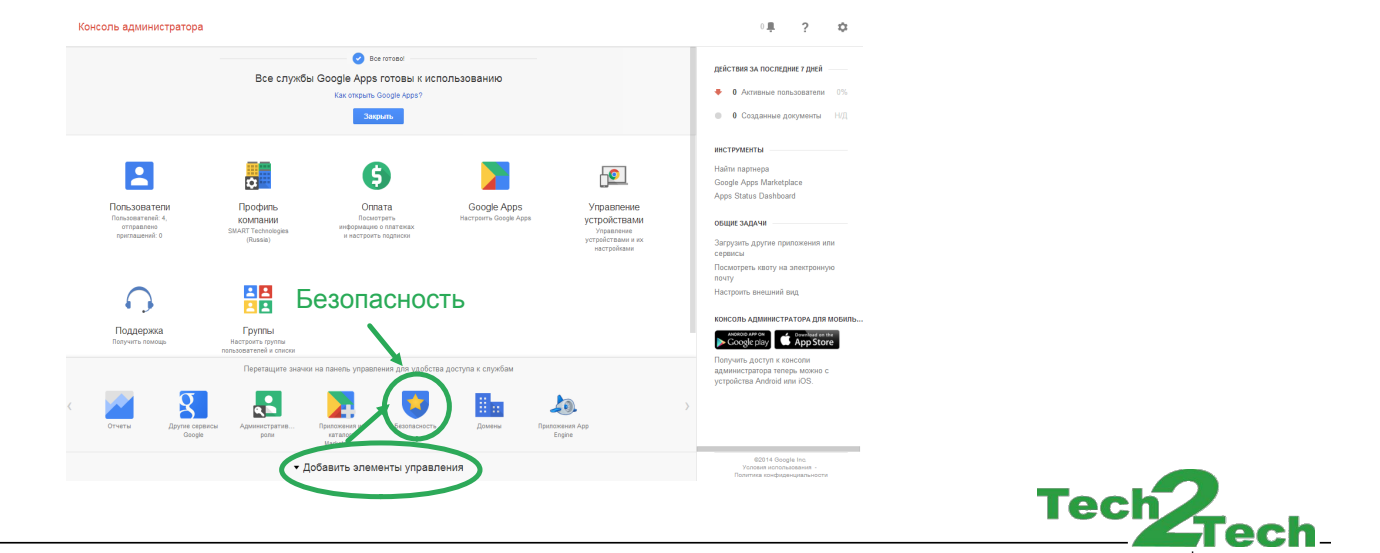

Inspired Collaboration™

SMART.

#### $\circ\circ\circ\circ\circ\circ'$ SMART amp  $\overline{O}$ Настройка Google Apps для Учебных заведений

← Везопасность -

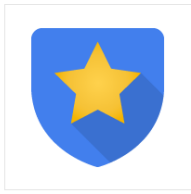

#### Безопасность

smartamp ru

#### Основные настройки

.<br>Включение поддержки протокола SSL для пользователей, настройка параметров<br>надежности паролей, активация двухэтапной аутентификации.

#### Мониторинг паролей

**A** 

#### Справочник по API

-<br>- Включение API для программного управления синхронизацией, работой с<br>- отчетами и переносом данных с помощью собственных или сторонних<br>- приложений.

#### Расширенные настройки

г частагиронните настролите и делати безопасности, такими как единый вход,<br>Управление расширенными параметрами безопасности, такими как единый вход,<br>аутентификация и интеграция Google Apps с внутренними службами.

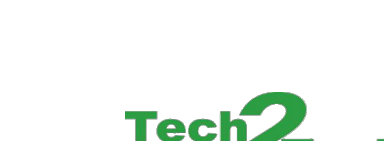

Inspired Collaboration™

Справочник API

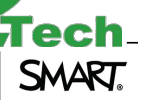

### $O^{\circ}$ <sup>O</sup> SMART amp Настройка Google Apps для Учебных заведений

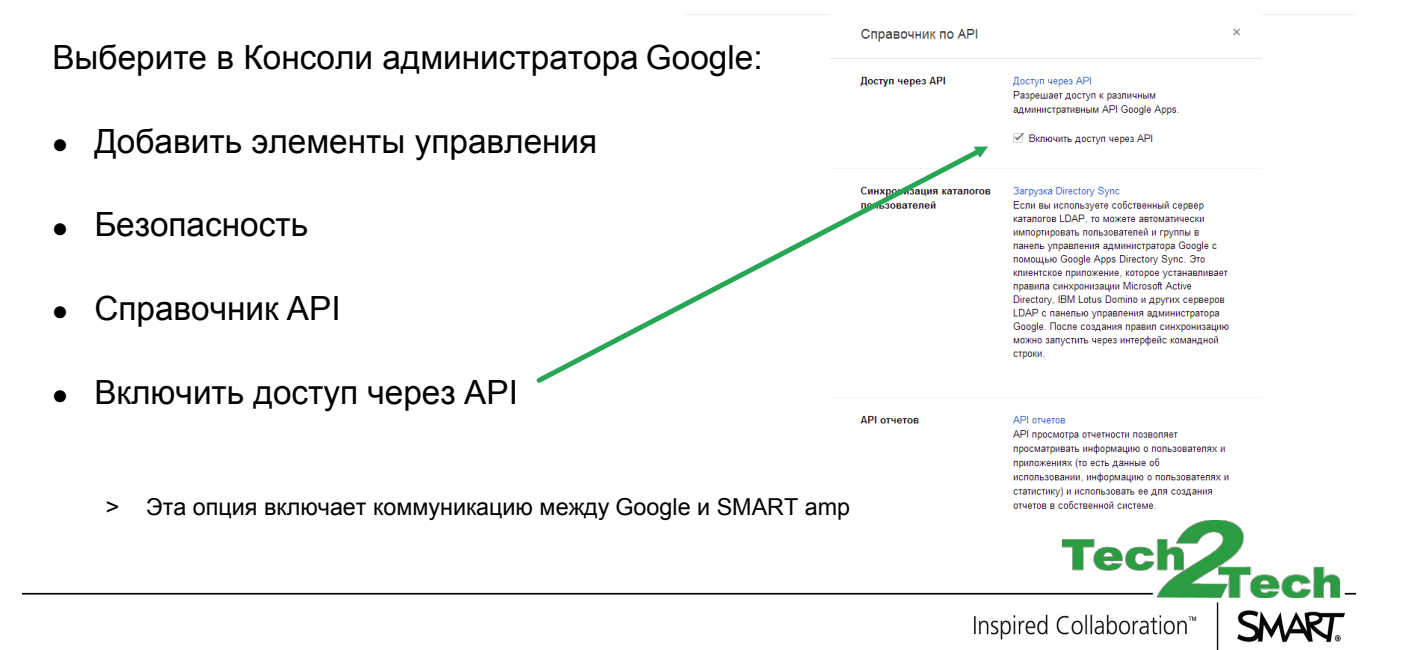

#### $\circ \circ \circ$ SMART amp Настройка Google Apps для Учебных заведений

Остальные настройки должны быть выставлены по умолчанию, но проверьте их на всякий случай:

- • Безопасность > Расширенные настройки > Интегрированный вход с использованием OpenID:
	- > Включите опцию "позволить пользователям входить на сторонние сайты с использованием OpenID"
- •Google Apps > Статус Диска Google: Включено для всех
- •Google Apps > Статус Gmail: Включено для всех
- • Google Apps > Диск Google > Общие настройки > Разрешить пользователям устанавливать Диск Google

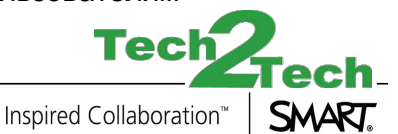

### $SO^{\prime}, O^{\prime}$ SMART amp SMART amp and Google Apps

После настройки Google Apps для Учебных заведений необходимо:

- Добавить пользователей и группы в Google Apps для Учебных заведений с помощью Google Groups
- Купить подписку SMART amp
- Получить ключ активации
	- • Зайти на страницу активации SMART amp
		- > https://subscription.smarttech.com/
- IT-администратор должен ввести ключ SMART amp, чтобы активировать подписку

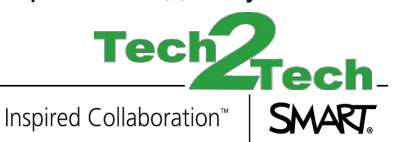

### $\sim$ SMART amp Настройка пользователей в Google Apps

- •• Зайдите в консоль администратора Google Apps: https://admin.google.com
	- •Выберите меню "Пользователи"

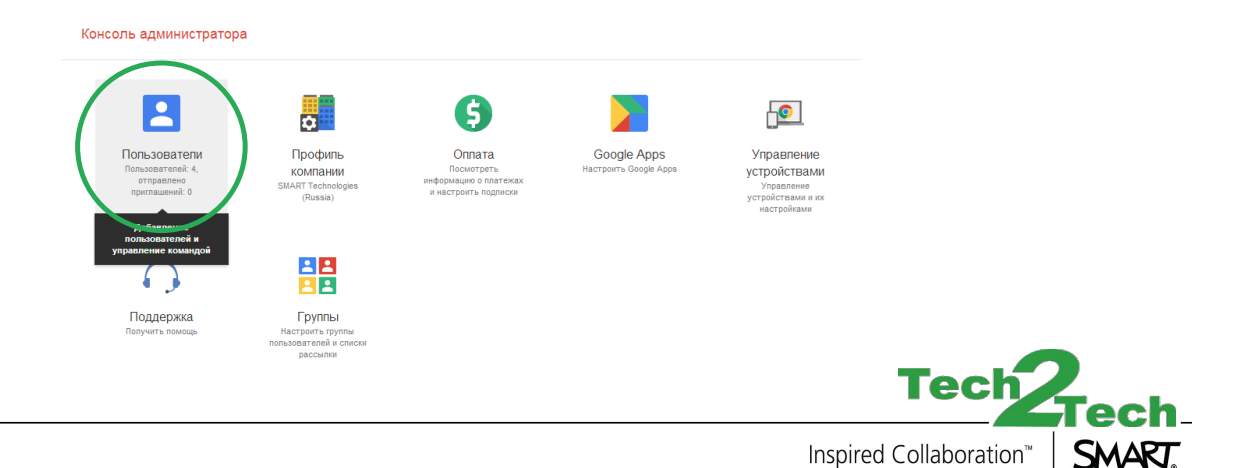

SMART.

### $\circ$ OU $\circ$ OU SMART amp Настройка пользователей в Google Apps

- Добавьте Пользователей
	- > Пользователи это учителя и ученики, которые будут использовать SMART amp в вашем домене

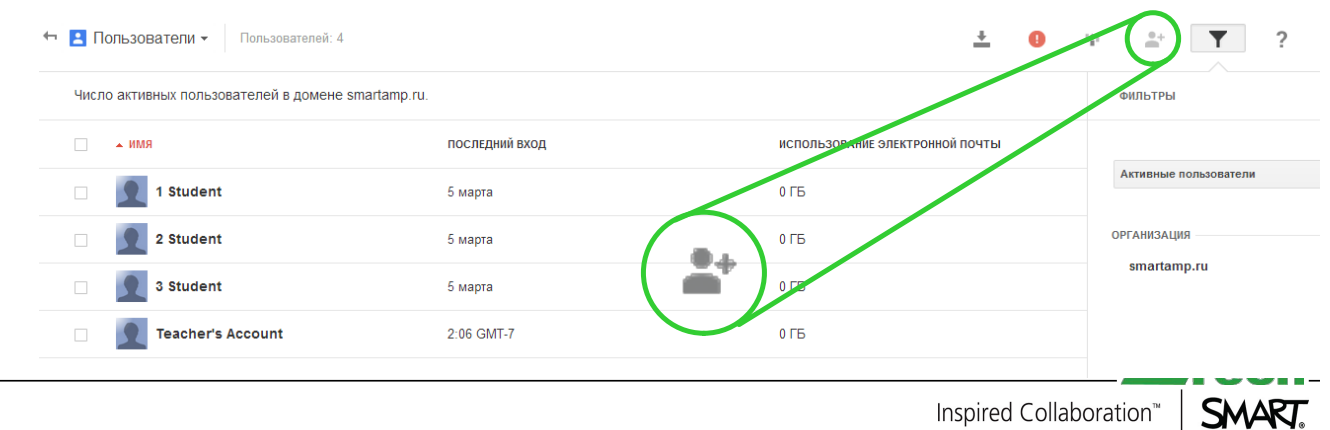

Inspired Collaboration™

### $\sim$ SMART amp Настройка пользователей в Google Apps

• В этом меню можно вносить поправки в действующие аккаунты пользователей NB: Меню активируется при наведении мышкой на аккаунт пользователя

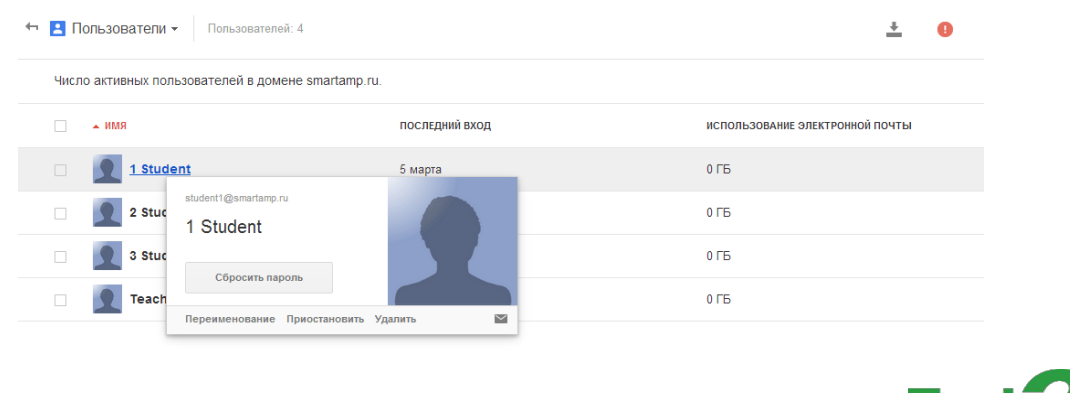

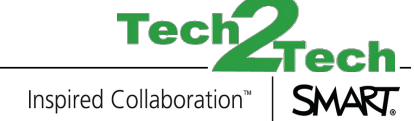

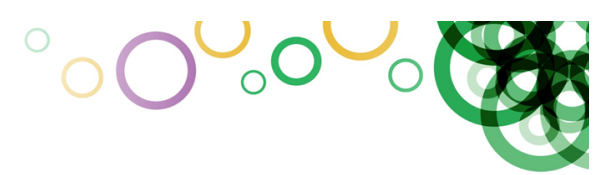

- •https://admin.google.com
- •

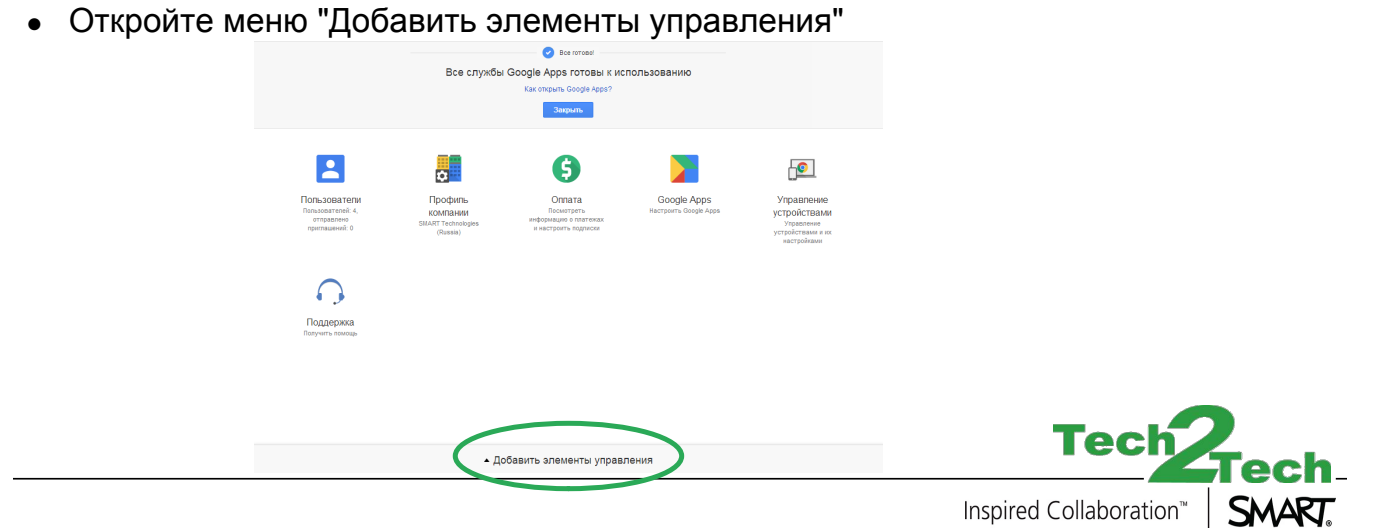

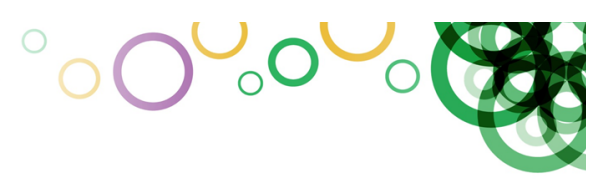

- •Используйте элемент "Группы" из меню "Добавить элементы управления"
- •Не используйте элемент "Группы" из выпадающего меню

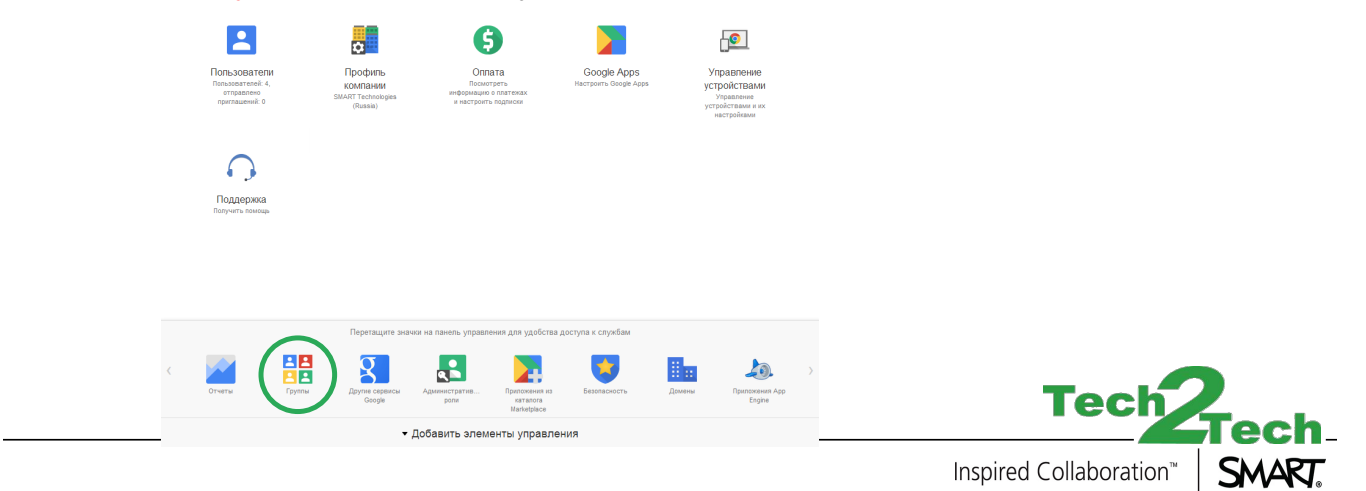

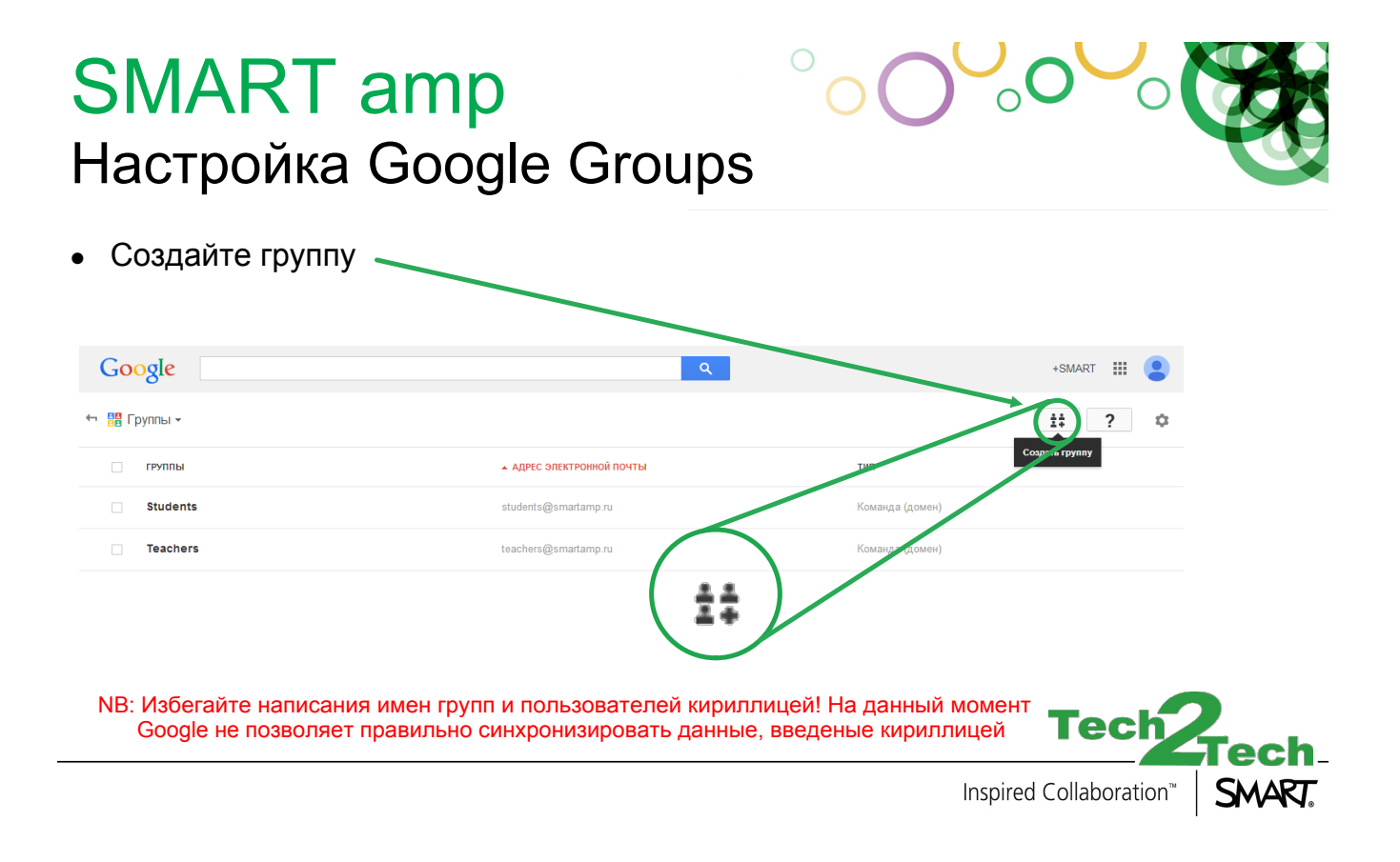

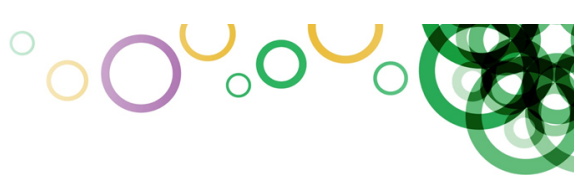

- •Группы будут использоваться в настройке SMART amp
- •Выберите группу и добавьте аккаунты участников

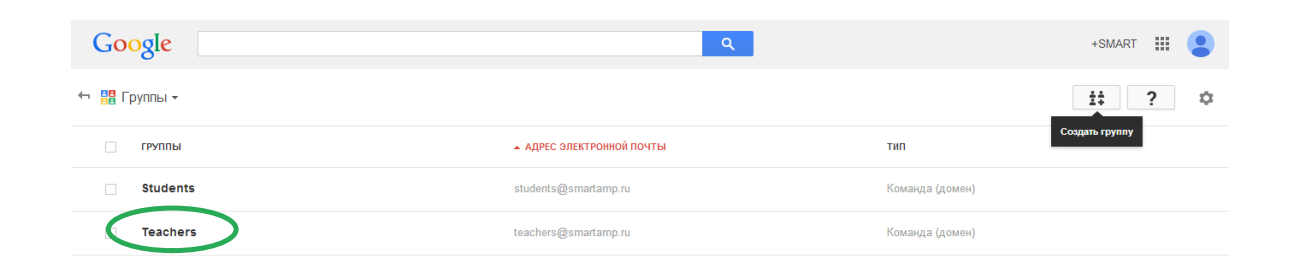

NB: Избегайте написания имен групп и пользователей кириллицей! На данный момент Google не позволяет правильно синхронизировать данные, введеные кириллицей

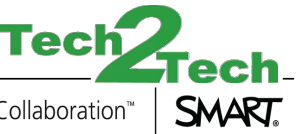

Inspired Collaboration™

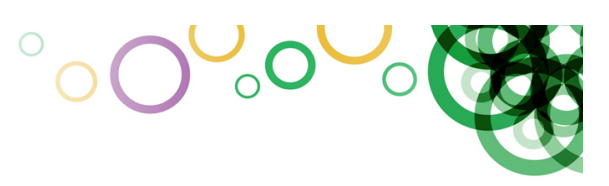

#### •Добавьте аккаунты участников в группу

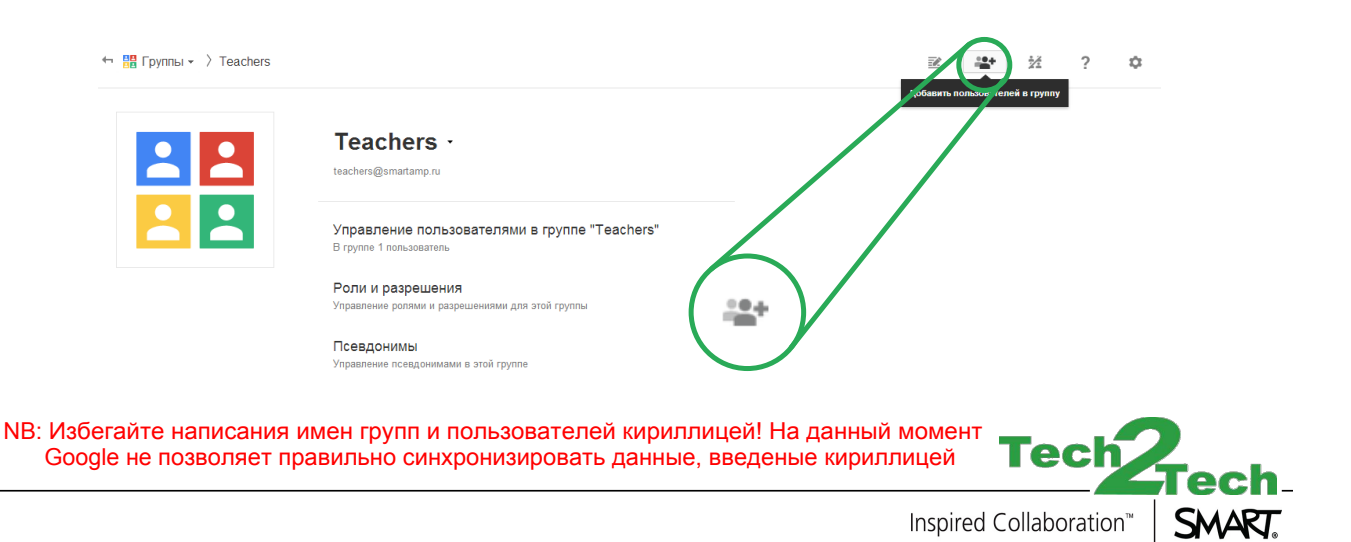

• Добавьте участников в Группу Teachers (Учителя ) для того, чтобы они могли начинать уроки в SMART amp

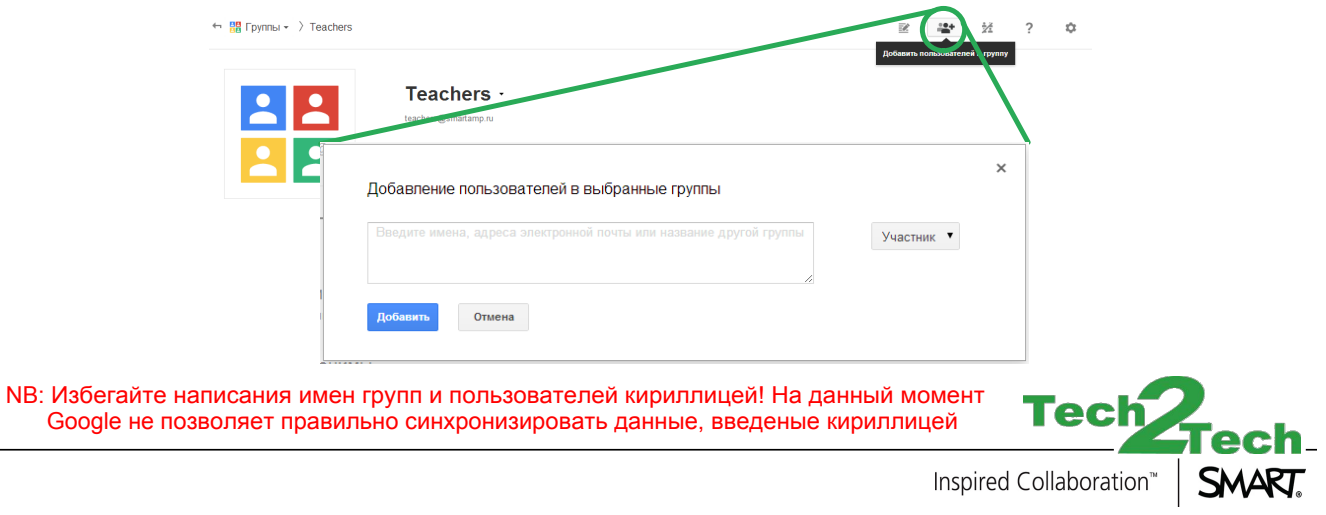

 $\sim$ 0 $\sim$ 

 $\sum_{i=1}^{n}$ 

### $\bigcirc$ SMART amp Настройка Google Groups

• Вы также можете добавлять участников через меню "Управление пользователями в группе "

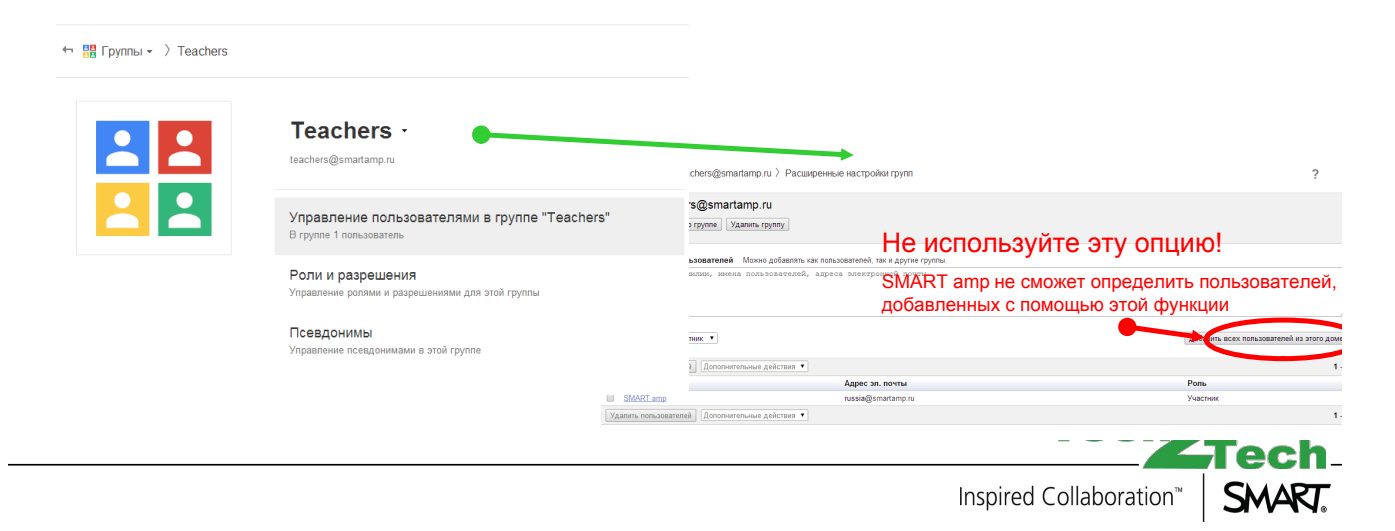

 $\overline{O}_\circ$ 

 $\bigcap$ 

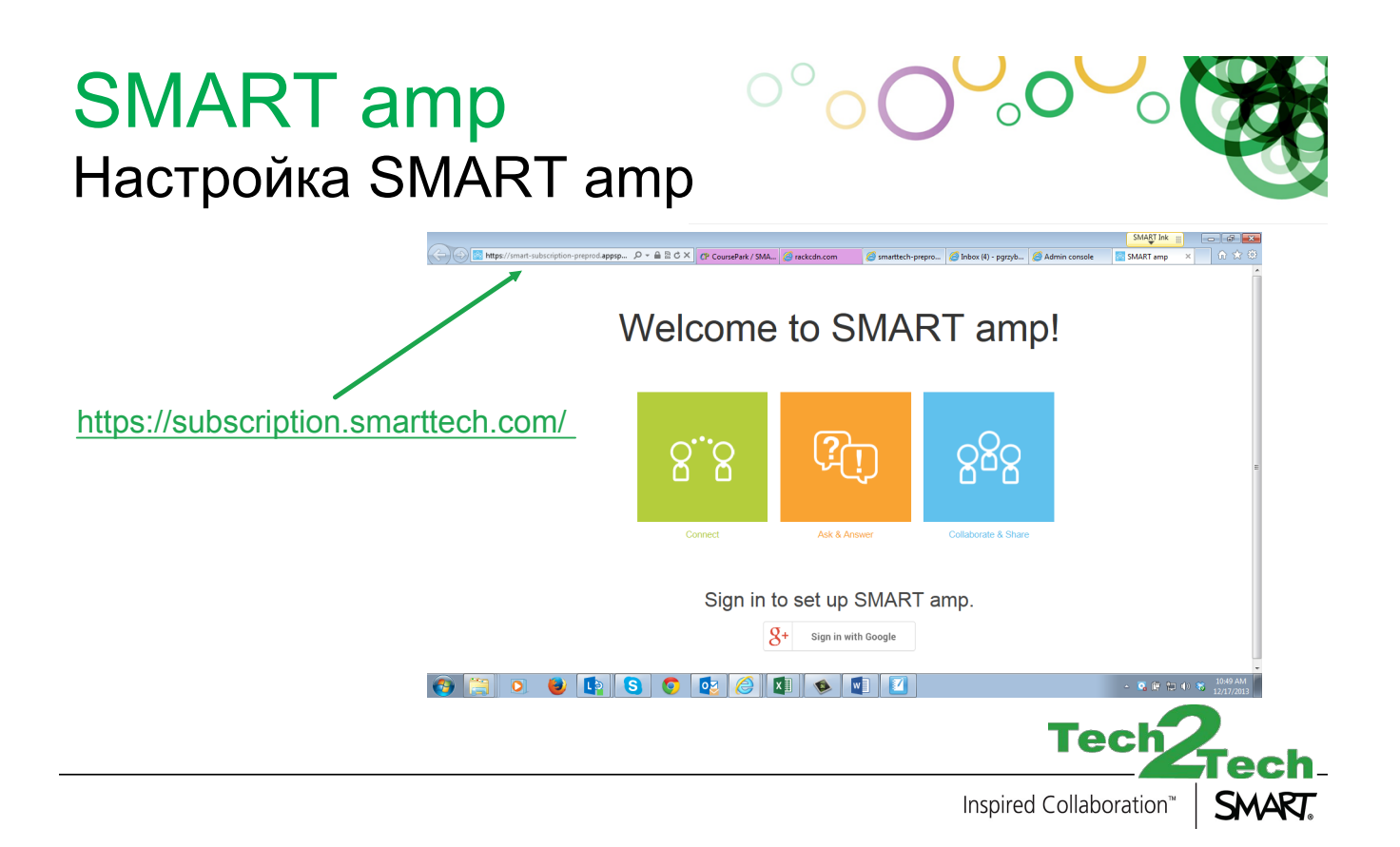

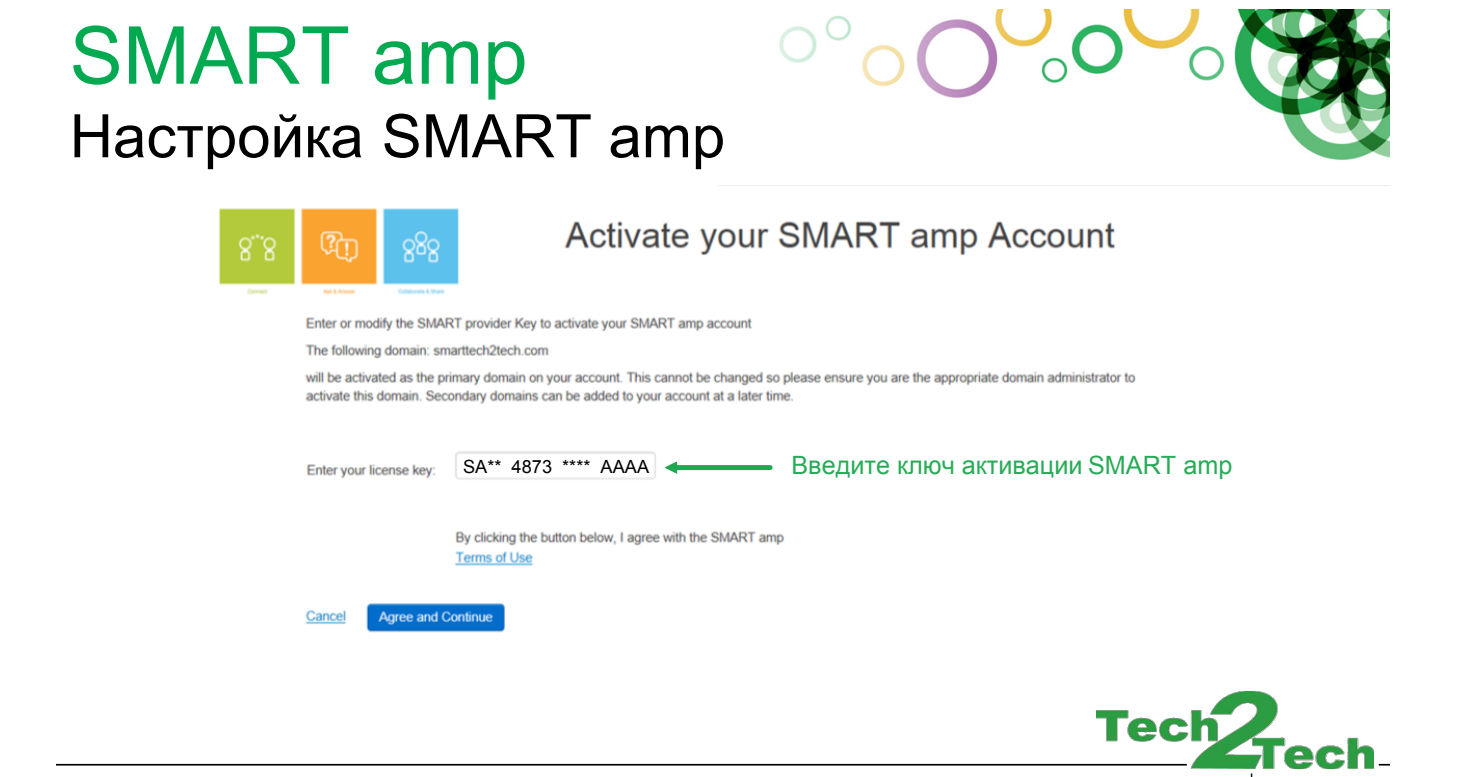

Inspired Collaboration™

SMART.

## SMART amp Настройка SMART amp

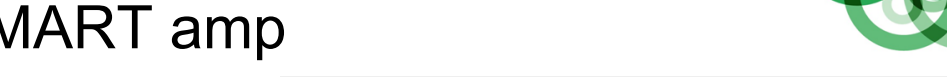

В чем различие между группами пользователей на <u>https://dashboard.smarttech.com/</u>

- Учитель заходит в систему как активный пользователь домена и Группы Google
	- > Может начать сессию SMART amp
- Ученик заходит в систему как активный пользователь домена, но не является пользователем Группы Google
	- $\geq$ Может начать сессию SMART amp как ученик
	- • Посторонний пользователь заходит в систему, но не является активным пользователем вашего домена
		- >Ошибка: Your login is not currently registered with SMART amp
		- $\,$ "Ваш пользователь не зарегистрирован в SMART amp"

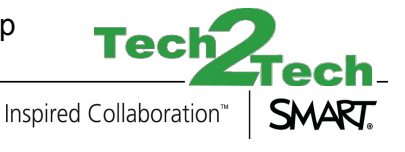

# SMART amp Настройка SMART amp

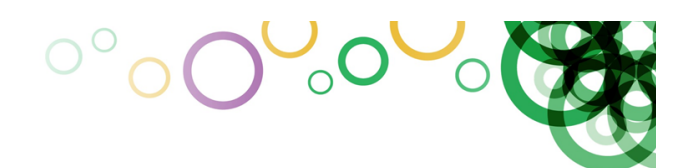

#### 888 Teachers - Import from Google

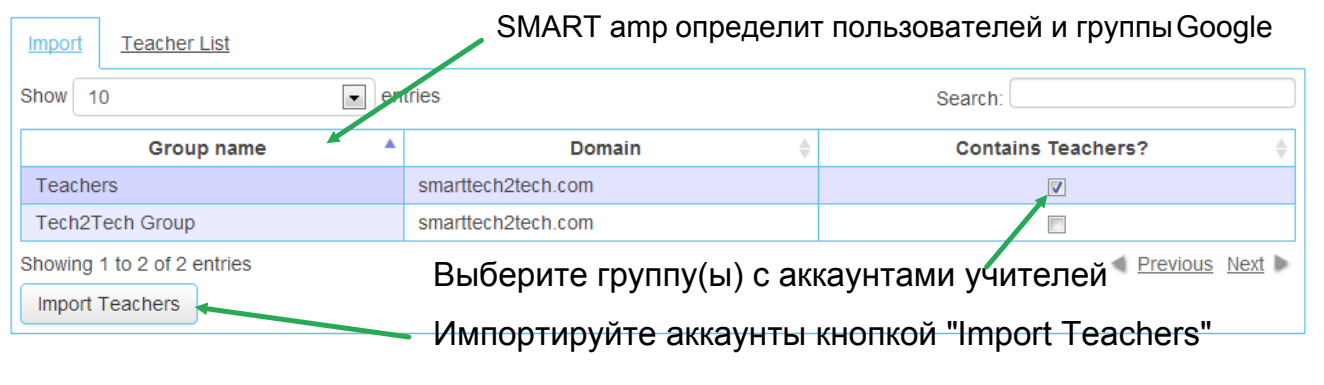

Inspired Collaboration™

**Tec** 

SMART.

## SMART amp Ссылки и дополнения

- •http://info.smarttech.com/tech2tech.html
- $\bullet$  http://www.smarttech.com/Support
	- > Спецификации и руководства
- http://www.smartboard.ru > Форум
- http://knowledgebase.force.com > База знаний
	- • Техпническая поддержка SMART www.smarttech.ru/digissupport

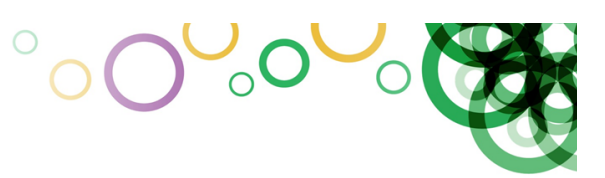

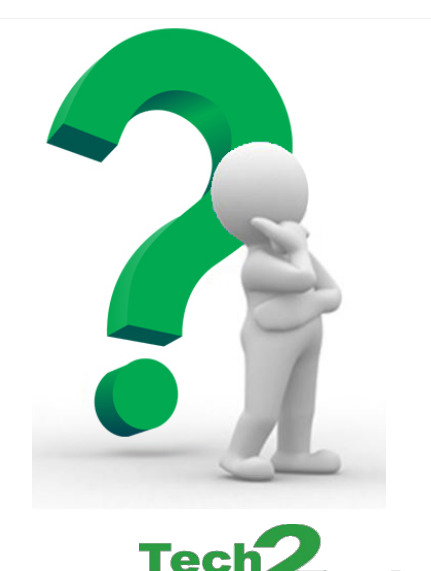

Inspired Collaboration<sup>™</sup>

SMART.

SMART amp Demo Login Guide.docx